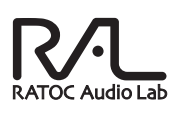

# **USB Digital Audio Transport RAL-2496UT1**

ステップアップガイ

2010年2月 第2.0版

本紙は、音楽ファイルをより高音質で再生するための設定 ガイドです。ユーザーズマニュアルと併せてご覧ください。

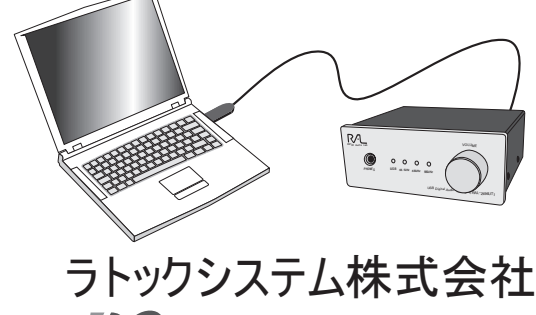

**Res** RATOC Systems, Inc.

# Windows PC編

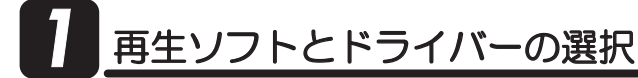

RAL-2496UT1はWindows7/Vista/XPに対応していますが 再生ソフトとドライバーの組み合わせにより再生できない 場合があります。下記の表は音楽再生ソフト i Tunes/Windows Media Player/Foober2000、ドライバ -Direct Sound/WASAPI/ ASIO4ALLを例としてOS別に一覧表記しています。お客様のパソ コン環境と照らし合わせて再生ソフト/ドライバーを選んでください。

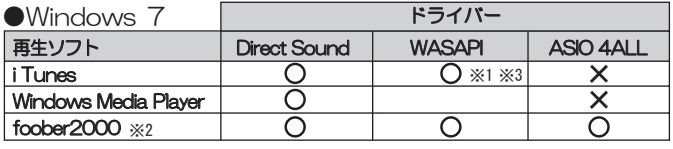

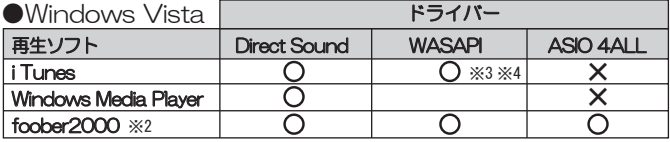

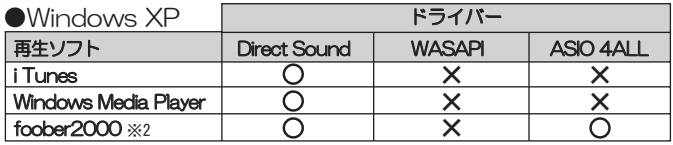

 $\frac{1}{2}$  1

 $\hat{\ddot{\mathbf{x}}}_2$ 

2 にて詳しく設定方法の説明があります。<br>英語表記のため、日本語表記にするには日本語ツールをダウンロードする必要があります。<br>iTunesはWindows7/Vistaの64ビット版OS環境ではWASAPIモードに対応していません。<br>Windows Vista SP1以降の対応です。  $\times 3$  $\frac{1}{2}$  4

Direct Sound

### **WASAPI**

Windows Vistaより搭載されたOS上でカーネルミキサーをバイパスできる機能。 .<br>
(Vista SP1以降で使用可能)WASAPIを使用時の設定は「2)カーネルミキサーの バイパス」を参照してください。

#### ASIO4ALL

ASIOに対応しないオーディオデバイスから擬似的に出力が出来るようになるフリー<br>ソフト。遅延が少なく、カーネルミキサーをバイパスできる。 http://www.asio4all.com/

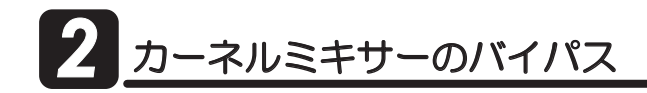

一般的にWindowsパソコンで再生されたデータはカーネルミキサーを経由 してUSBオーディオより転送されますが、カーネルミキサーを回避すること により音質向上が見込まれます。ここではカーネルミキサーをバイパスし、 信号経路を短縮して再生する設定方法を説明します。

# 【Windows 7で設定をおこなう 例: iTunes使用の場合】

OS機能でカーネルミキサーをバイパスできるWASAPI (WindowsAudioSession API)を使用した設定(対応表参照) ※WASAPIはWindows7/64ビット版環境では使用できません。

1. 【スタート】→ 【コントロールパネル】から"Quicktime"を 開いてください。

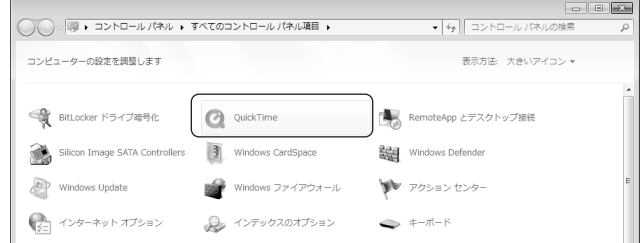

2. [オーディオ]タブをクリックし、[オーディオの再生に使用]の "Direct Sound"から"Windows Audio Session"に変更し、 【適用】をクリックしてください。

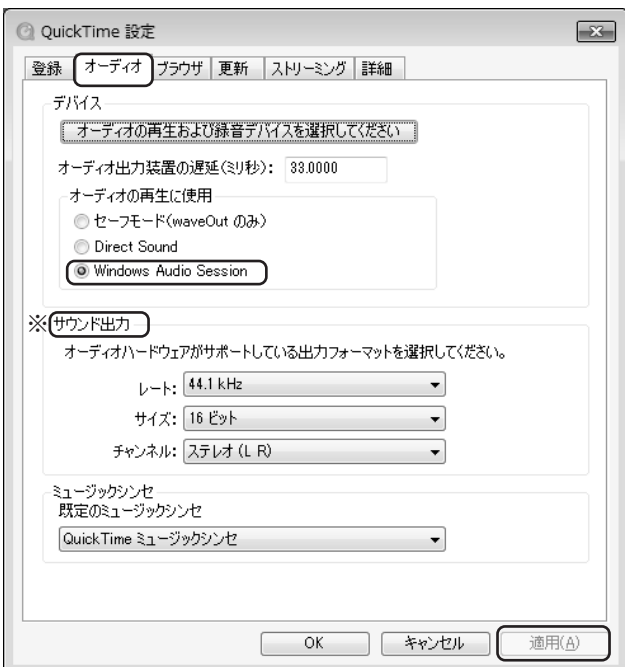

※iTunes/QuickTimeをご利用の場合は「<mark>3</mark>】ビットレート/サンプルレートの設定」<br>- で設定をおこなってください。(foober2000等では設定する必要がありません。)<br>- また、<mark>9</mark> -2."サウンド出力"と13."既定の形式"のビットレート/サンプルレートは 同じ数値に合わせてください。

අ ,<br>上記以外の設定方法もございます。詳しくはホームページでご確認ください。 http://www.ratocsystems.com/

# **どットレート/サンプルレートの設定**

サンプルレート/ビットレートの変更設定をおこないます。格納された音楽 ファイルと再生ビットレート/サンプルレートに合わせることにより、音楽 ファイルとの同一性を保ちます。

※Windows XPでは設定変更が出来ません。(カーネルミキサーでの自動選択となります) ※ASIOドライバー/WASAPIモード再生などカーネルミキサーをバイパス設定している 場合、ここでの設定は反映されません。(iTunesとWASAPIとの組み合わせで使用 している場合は設定が必要です)

# 【Windows7で設定をおこなう】

**7.** 【スタート】→【コントロールパネル】→【サウンド】を開きます。

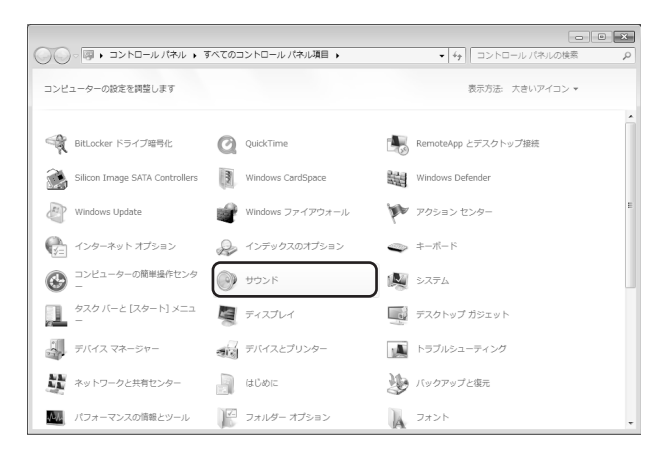

2. 【RAL-2496UT1 USB-Transport】 をダブルクリックして 【SPDIFインターフェイスのプロパティ】を開きます。

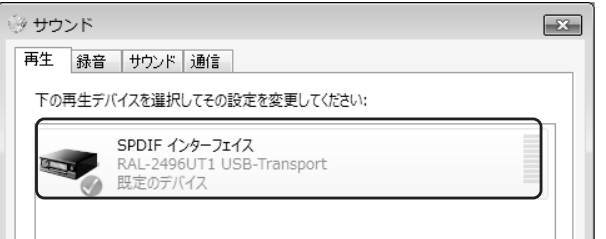

3. 【詳細】タブ の"既定の形式"から、PCに格納されたファイルと同様の サンプルレート/ビットレートを選び、【適用】をクリックします。

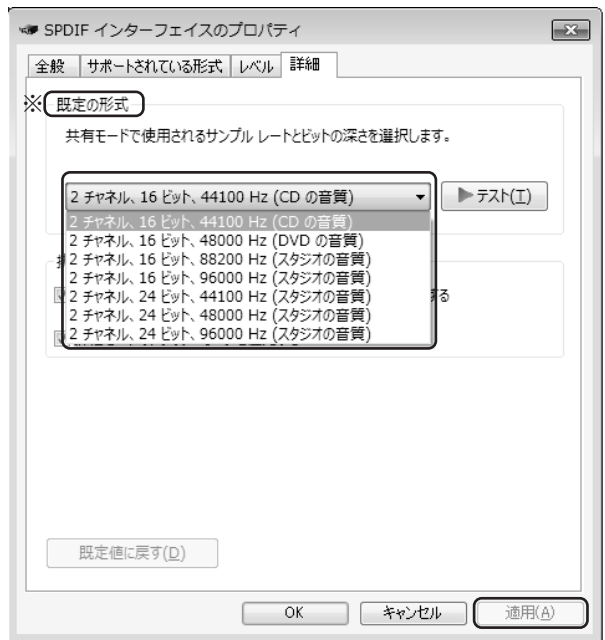

※音楽再生ソフトの出力設定がDirect Soundの場合、Windows 7/VistaではOS上の 仕様により24bit、88.200Hzが表示されません。音楽ファイルと異なるサンプルレート/ ビットレートを選択した場合、音楽は再生されますが同一性が失われることがあります。

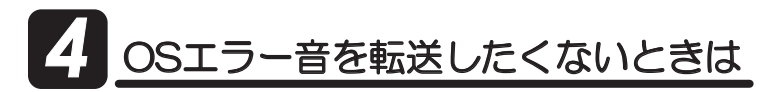

通常の設定では、すべての音が伝送されます。お使いのOSや再生ソフトに よって設定方法が異なりますが、エラー音をパソコン内蔵スピーカーで 再生させ、音楽だけを伝送させる方法の概略を説明します。

### 【Windows Media Player 12の場合】

1. 【スタート】→【コントロールパネル】→【ハードウェアとサウンド】→ 【サウンド】をクリックし、【再生】タブで再生デバイスをパソコン内蔵 スピーカーに変更します。<br>
ISL サウンド

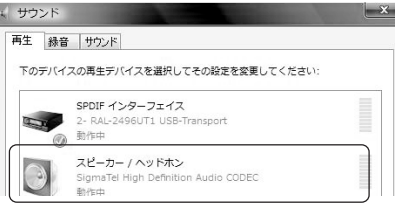

2. Windows Media Playerの【整理】→【オプション】をクリックします。

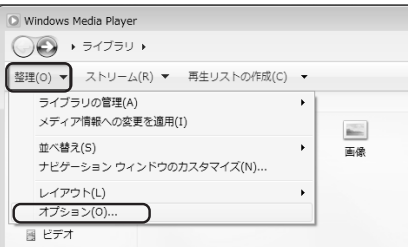

3. [デバイス]タブにて、"スピーカー"を選択し、プロパティを開きます。

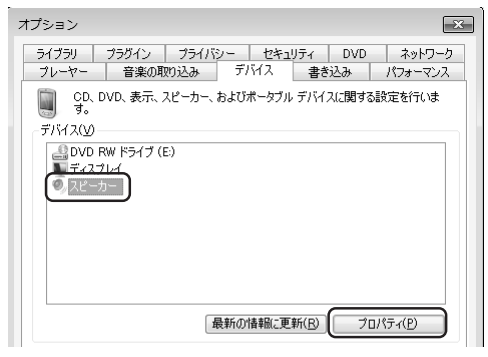

4. "オーディオデバイスの選択"を"SPDIF インターフェイス 【RAL-2496UT1 USB-Transport】"に変更し、適用を クリックします。

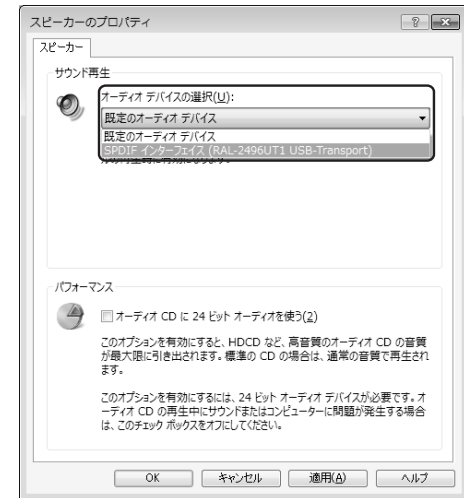

※iTunesなど個別の出力設定がないアプリケーションの場合は、 パソコンのエラー音なども再生されます。

【出力設定がないアプリケーションでエラー音などを再生させたくない場合】 【スタート】→【コントロールパネル】→【サウンドとオーディオデバイス】 →【再生】タブで"SPDIF インターフェイス【RAL-2496UT1 USB-Transport】"を既定のデバイスに変更後、[サウンド]タブの"サウンド 設定"を「サウンドなし」に変更してください。 (ただしOS起動音、メール受信音などすべてのサウンドがOFFとなります)

# Mac編

# 再生ソフトとドライバーの選択

MacではOSの特性上、カーネルミキサーなどを経由せずにUSBオーディオへ 転送されます。ドライバーは共通となりますが、再生ソフトは変更が可能です。

### $\bigcirc$ Mac OS X

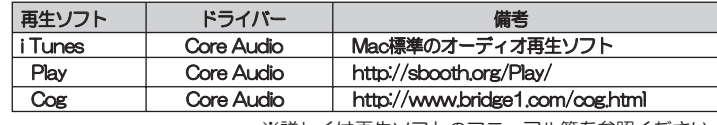

※詳しくは再生ソフトのマニュアル等を参照ください。

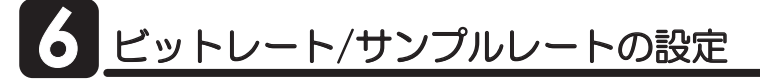

Mac(OS X)とRAL-2496UT1を接続すると、Macからの出力は 24bit/96kHz出力になっています。

ここでは【Audio MIDI設定】により格納された音楽ファイルのビットレート/ サンプルレートに合わせることで、音楽ファイルとの同一性を保つ設定をおこ ないます。

## 【Audio MIDI設定をおこなう】

1. 画面右上にある【ハードディスクアイコン】 をダブルクリックしてください。

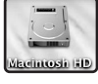

2. 次に【アプリケーション】をクリックし、【ユーティリティ】 を開きます。

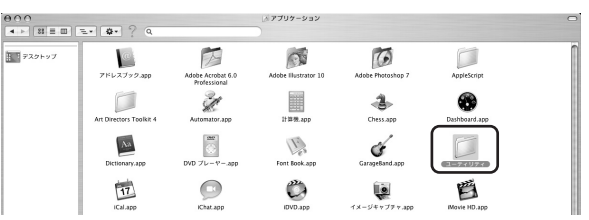

# 3. [Audio MIDI]を開きます。

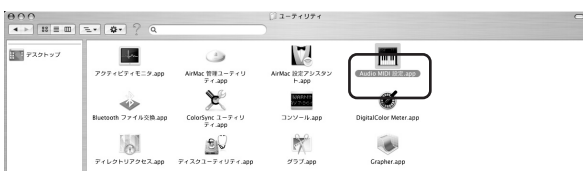

4. "Audio MIDI設定"画面で下記のように設定をおこないます。

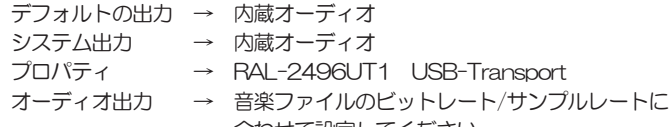

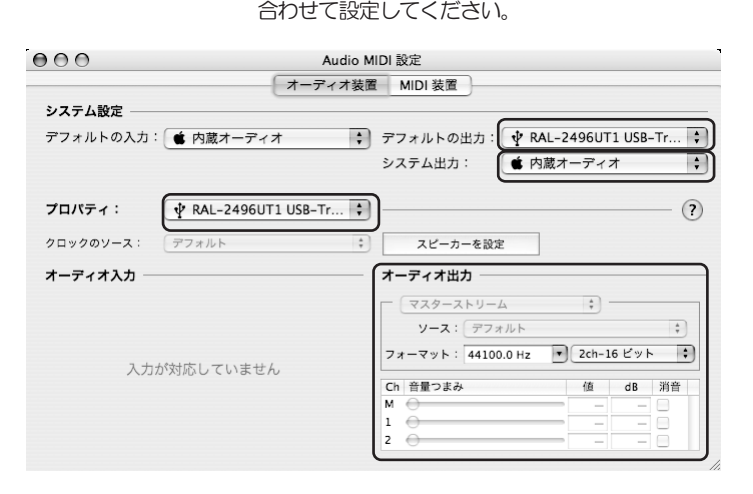

# OSエラー音を転送したくないときは *7*

通常の設定では、すべての音が伝送されます。エラー音をMac内蔵スピーカー から再生させ、音楽だけを伝送させる方法の概略を説明します。

# 【サウンド出力設定をおこなう】

1. 画面下方にある【システム環境設定】を開いてください。

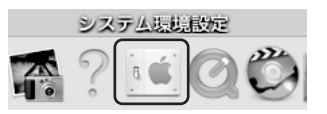

### 2. 次に【サウンド】を開いてください。

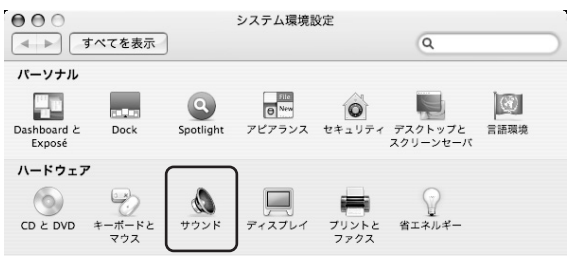

3. 【サウンドエフェクト】 を指定し、"警告とサウンドエフェクトの 再生装置"を内蔵スピーカーに設定してください。

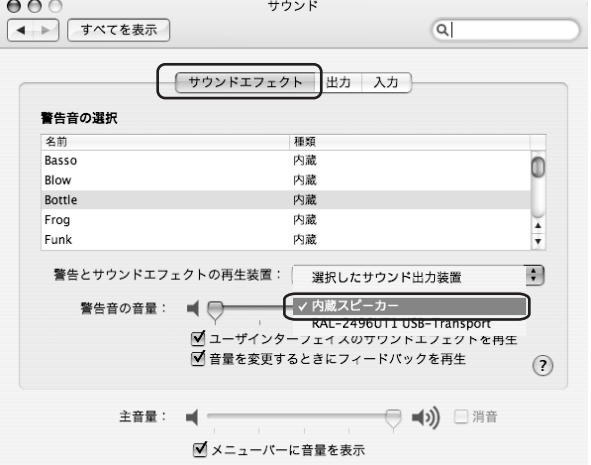

4. 【出力】 を指定し、"サウンドを出力する装置の選択"を"RAL-2496UT1 USB-Transport"に設定してください。

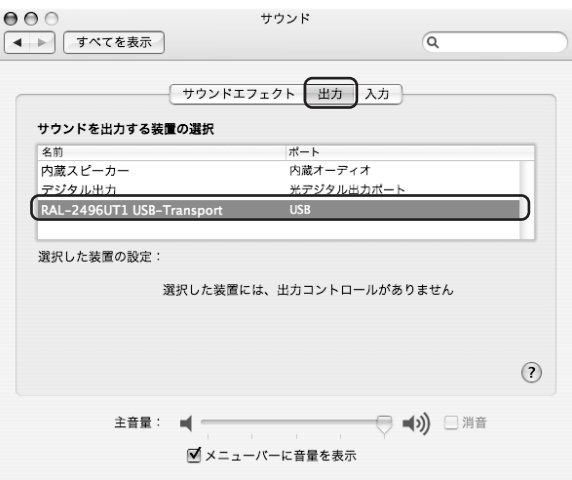

# **8**  $\bullet$  -1. 本製品に関するお問い合わせ

本製品に関するご質問がございましたら、下記弊社サポートセンターまで お問い合せください。お問い合わせの際には、巻末の「質問用紙」に必要事項 をご記入のうえ、下記FAX番号までお送りください。折り返し、電話またはFAX、 メールにて回答いたします。

なお、ご質問に対する回答は下記営業時間内とさせていただいておりますの でご了承ください。また、ご質問の内容によりましては弊社にてテスト/チェッ ク等をおこなう関係上、回答までに時間を要する場合もございますので、予め ご了承くださいますようお願い申し上げます。

うトックシステム株式会社 サポートセンター

〒556-0012 大阪市浪速区敷津東1-6-14 朝日なんばビル TEL 大阪:06-6633-0180 東京:03-5207-6410 FAX:06-6633-8285 (FAXは24時間受付)

覚業時間 月曜~金曜 10:00~13:00、14:00~17:00 ם୴ȷଐ୴ȷᅔଐӏƼࡴᅈਦܭƷ˞ଐǛᨊƘ

ホームページで最新の情報をお届けしております。 またホームページ上からのご質問・お問い合わせも可能です。 http://www.ratocsystems.com/

# **8-2.修理について**

万一故障した場合は、本製品に添付の保証書記載内容に基づいて修理いたし ます。

故障と思われる症状が発生した場合は、まず本書を参照し、接続や設定が正 しくおこなわれているかどうかご確認ください。現象が改善されない場合は 、弊社ホームページの下記アドレス「修理について」を参照し、弊社修理セ ンター宛に製品をお送りください。

また修理に関してご不明な点がありましたら、弊社サポートセンターまでご相談 ください。

## 〈製品送付先 〉

ラトックシステム株式会社 修理センター

〒556-0012 大阪市浪速区敷津東1-6-14 朝日なんばビル TEL:06-6633-0180

### 〈送付頂くもの〉

・本製品の保証書の原本

·製品

・質問用紙 (本書巻末の「質問用紙」に現象を明記してください。)

### 〈送付方法〉

宅急便等、送付の控えが残る方法でお送りください。 弊社への修理品の送料は、送り主様がご負担ください。返送の費用は、 弊社が負担いたします。 輸送中の事故に関しては、弊社はいかなる責任も負いかねますので、 ご了承ください。

### 〈修理書用〉

保証書に記載の保証期間・条件のもと、有償となる場合があります。 詳細は保証書をご覧ください。

### 修理についてのご案内

http://www.ratocsystems.com/services/repair/contents.html

# 9 一般仕様

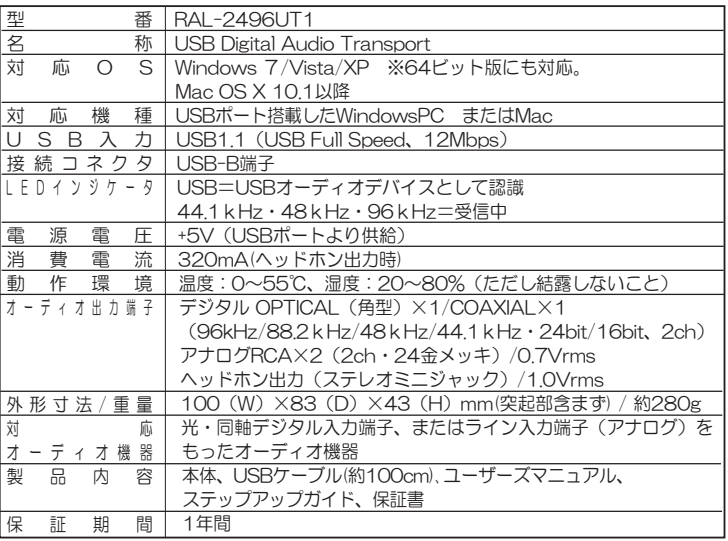

※24bit/96kHz出力時にOPTICAL接続をご利用される場合、24bit/96kHz対応の

- 光デジタルケーフルをご使用ください。<br>※COAXIAL接続をご利用される場合、75Ωの同軸デジタルケーブルをご使用ください。<br>※パソコンへの音楽や音声の入力はできません。

※本製品は国内仕様となっており、海外での保守、およびサボートはおこなっておりません。<br>※製品改良のため、予告なく外観または仕様の一部を変更することがあります。

# RAL-2496UT1䫹⾰↪⚕䎃䎃䎃䎃䎃䎃䎃䎃䎃䎃䎃䎃䎃䎃䎃䎃䎃䎃䎃䎃䎃䎃䎃䎃䎃䎃䎃䎃䎃䎃䎃䎃䎃䯴╙䎕䎑䎓 䯵

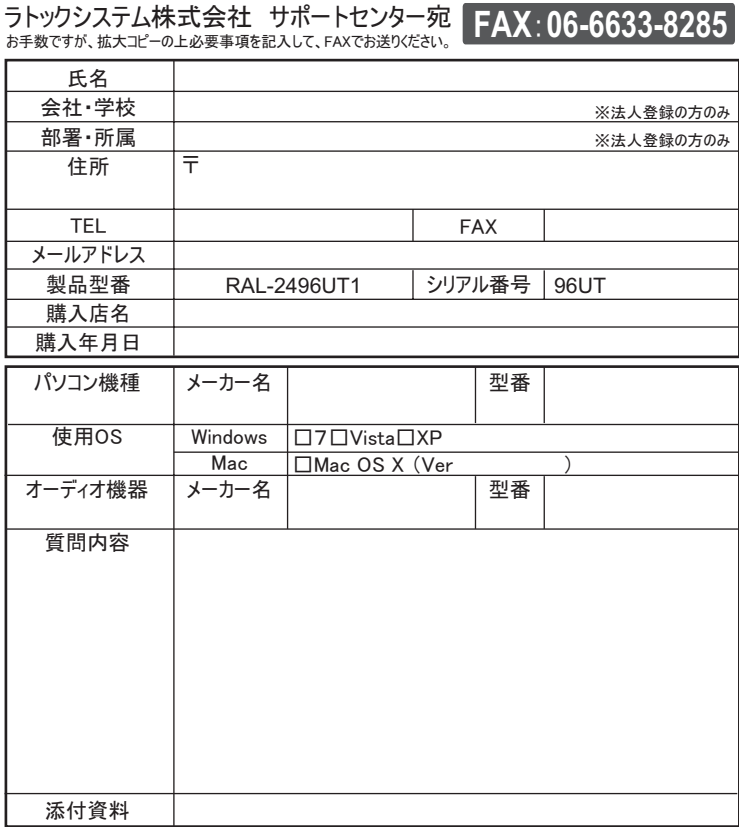

掲供いただいたお客様の個人情報は、サポート目的のみに使用し、他の目的には使用しません。 弊社の個人情報取り扱いに関する詳細は、弊社ホームページをご覧ください。<br>http://www.ratocsystems.com/info/privacy.html